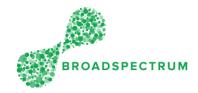

| Step | Instruction                                                                                                    | Screen                                                                                                    |
|------|----------------------------------------------------------------------------------------------------|----------------------------------------------------------------------------------------------------|
| 1.   | Open Google Chrome<br>and go to<br><u>www.connect.broads</u><br><u>pectrum.com</u> , enter<br>your username and<br>password, then click<br>'Login'.              | Broadspectrum x +  C > C  A thtps://id.broadspectrum.com/idp/SSO.saml2  CECADSPECTRUM  Twine Solutors  Authentication Required  Please enter your network ID and password.  Username  Username  Username  Carrane  Carrane |
| 2.   | In this example, we<br>are we are clicking on<br>the 'On-Site' tile.<br><u>Note</u> : The asset ID can<br>be added when<br>selecting status<br><b>Complete</b> . | B Claims Information Admin     Work Order Accept Or Reject Acknowledged Made Safe     Work Order     Image: Image:     Image: Accept Or Reject     Image: Accept Or Reject     Image: Image:     Image: Image:     Image: Accept Or Reject     Image: Image:     Image: Image:                                                                                                    |
| 3.   | Click on the<br>appropriate work<br>order number                                                                                                    | On-Site ·       ELECT-<br>ANTENNA       ELECT-<br>Base<br>Base<br>Dawin<br>Winnellue<br>WINNELLIE<br>020 NT<br>AU       Bitribang<br>Road RAAF<br>Base<br>Dawin<br>Winnellue<br>WINNELLIE<br>020 NT<br>AU         114941701       0010 On-Site       EU05.001=<br>ELECT-<br>ANTENNA       yubrAe ireC       13041546       Requested<br>off<br>Road Road<br>WOODSIDE<br>S244 SA AU       31/10/2019       10:40:48         114941702       0010 On-Site       EU05.001=<br>ELECT-<br>ANTENNA       yubrAe ireC       13041546       Requested<br>WOODSIDE<br>S244 SA AU       01/10/2019       10:41:21<br>ANTENNA                                                                                                    |

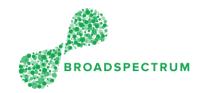

| 4. | Click on the<br>appropriate<br>operation. Equipment<br>number is not added<br>in the WO. |                                                                                      |                          |                              |               |                       |                  |
|----|------------------------------------------------------------------------------------------|--------------------------------------------------------------------------------------|--------------------------|------------------------------|---------------|-----------------------|------------------|
|    |                                                                                          | Location:<br>Comments: T<br>1 1<br>OPERATIONS ATTACHMENT                             |                          |                              |               |                       |                  |
|    |                                                                                          | Operations (                                                                         | 1)                       |                              |               |                       |                  |
|    |                                                                                          |                                                                                      | scription                | Status                       | Resource Name | Scheduled Start       | Scheduled Finish |
|    |                                                                                          | 10                                                                                   | IO5.001=ELECT-<br>ITENNA | On-Site                      | ireC.yubrAe   |                       |                  |
| 5. | In the 'Status'<br>dropdown, select the                                                  | k                                                                                    |                          |                              | EU05.001=EL   | ECT-ANTENNA - 1149417 | 702 - 10         |
|    | 'Complete' status.<br><u>Note</u> : The ' <b>Add Asset</b> '<br>field is now viewable.   |                                                                                      |                          |                              |               |                       |                  |
|    |                                                                                          | Service Order: 114941702                                                             |                          |                              |               |                       |                  |
|    |                                                                                          |                                                                                      | c                        | Current Status:              | On-Site       |                       |                  |
|    |                                                                                          |                                                                                      | Scheduled Star           |                              |               | Planned Price:        | \$668.00         |
|    |                                                                                          | Scheduled Finish Date & Time:<br>SLA Start Date & Time: 11/7/19, 1:44 AM             |                          |                              |               |                       |                  |
|    |                                                                                          | SLA Start Date & Time: 11/7/19, 1:44 AM<br>SLA Finish Date & Time: 11/28/19, 1:44 AM |                          |                              |               |                       |                  |
|    |                                                                                          | *Status Enter New Status 🗸                                                           |                          |                              |               |                       |                  |
|    |                                                                                          | Exception Complete ~                                                                 |                          |                              |               |                       |                  |
|    |                                                                                          |                                                                                      | NorkOrder Operatio       | Date / Time:<br>on Comments: | In Progress   |                       |                  |
|    |                                                                                          |                                                                                      |                          |                              | Rejected      |                       |                  |
|    |                                                                                          |                                                                                      |                          |                              |               |                       |                  |

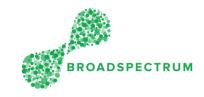

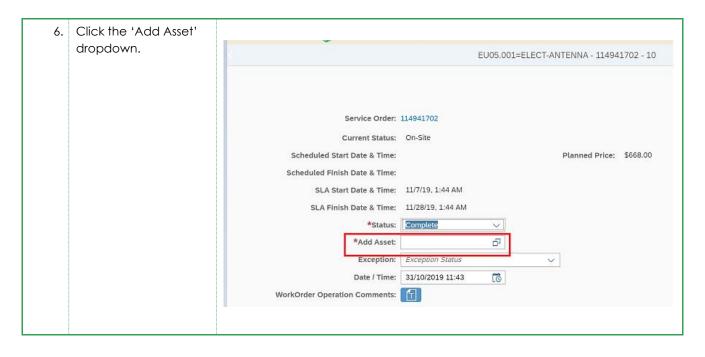

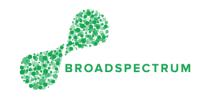

| 7. | A list of assets appears<br>for a specific location.<br>Scroll up or down to<br>select the correct | AU-DEF-CW-MAR-0669-A0301-ESHVAD<br>Air Distribution in 0669/A0301                                | For this location,<br>this is the list of<br>Assets |
|----|----------------------------------------------------------------------------------------------------|--------------------------------------------------------------------------------------------------|-----------------------------------------------------|
|    | asset ID. Click on an asset to select it.                                                          | Trane 41 LPV (A85 B2581)<br>Fan - Supply Air Pool SA-E13795<br>Tech. ID: SA-E13795<br>Type: HVAC |                                                     |
|    |                                                                                                    | Woods UCBSW 630 (3501) Fan - Exhaust SA-E13613 Tech. ID: SA-E13613 Type: HVAC                    |                                                     |
|    |                                                                                                    |                                                                                                  |                                                     |
| 8. | Click here go to a<br>different level in the<br>FLOC structure to                                  | (Training & Recreation Gymnasium(509174Y                                                         |                                                     |
|    | select the equipment.                                                                              | Search INSIDE Q                                                                                  |                                                     |
|    |                                                                                                    | AU-DEF-CW-MAR-0669-A0301-ESHVAD Air Distribution in 0669/A0301                                   |                                                     |
|    |                                                                                                    | Trane 41 LPV (A85 B2581)<br>Fan - Supply Air Pool SA-E13795<br>Tech. ID: SA-E13795<br>Type: HVAC |                                                     |
|    |                                                                                                    | Woods UCBSW 630 (3501)                                                                           |                                                     |
|    | Scroll all the way<br>down tot see the<br>different FLOC levels                                    |                                                                                                  |                                                     |

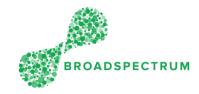

|    |                                              | Asset ID Search                                                           |  |
|----|----------------------------------------------|---------------------------------------------------------------------------|--|
|    |                                              | AU-DEF-CW-MAR-0669-A0301-01<br>First Floor in 0669/A0301                  |  |
|    |                                              | AU-DEF-CW-MAR-0669-A0301-B                                                |  |
|    |                                              | Training & Recreation Gymnasium(509174Y)                                  |  |
|    |                                              | AU-DEF-CW-MAR-0669-A0301-E10200<br>Swimming Pool - Heated (25.06 x 13.06) |  |
|    |                                              | AU-DEF-CW-MAR-0669-A0301-E42387<br>Gym - Cardio Climber                   |  |
|    |                                              | AU-DEF-CW-MAR-0669-A0301-E42443<br>Gym - Free Climber 4600CL              |  |
| 9. | This is the confirmation page. Click 'Select | Asset ID Search                                                           |  |
|    | "Room Air Conditioner<br>– Room A9)"'.       | Air Distribution in 0669/A0301                                            |  |
|    |                                              | Search INSIDE Q                                                           |  |
|    |                                              | Woods UCBSW 630 (3501)<br>Fan - Exhaust SA-E13613                         |  |
|    |                                              | Tech. ID: SA-E13613                                                       |  |
|    |                                              | Type: HVAC                                                                |  |
|    |                                              |                                                                           |  |
|    |                                              |                                                                           |  |
|    |                                              | Select "Fan - Exhaust" Cancel                                             |  |
|    |                                              |                                                                           |  |

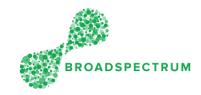

| 10.                                                                               | The Asset ID code  |                                                                                                    |  |  |  |
|-----------------------------------------------------------------------------------|--------------------|----------------------------------------------------------------------------------------------------|--|--|--|
|                                                                                   | appears.           | EU05.001=ELECT-ANTENNA - 114941702 - 10                                                                          |  |  |  |
| Important Note:<br>Ensure you enter the<br>ACTUAL date and<br>time the work order |                    | Current Status: On-Site<br>Scheduled Start Date & Time: Planned Price: \$668.00<br>Scheduled Finish Date & Time: |  |  |  |
|                                                                                   | was completed by   | SLA Start Date & Time: 11/7/19, 1:44 AM                                                                          |  |  |  |
|                                                                                   | <u>ma</u>          | SLA Finish Date & Time: 11/28/19, 1:44 AM                                                                        |  |  |  |
|                                                                                   |                    | *Status: Complete V                                                                                              |  |  |  |
|                                                                                   | 'Date/Time'.       | *Add Asset: SA-E13613                                                                                            |  |  |  |
|                                                                                   |                    | Exception: Exception Status                                                                                      |  |  |  |
|                                                                                   |                    | Date / Time: 31/10/2019 11:43                                                                                    |  |  |  |
|                                                                                   |                    | WorkOrder Operation Comments:                                                                                    |  |  |  |
| 11.                                                                               | Click <b>SAVE.</b> |                                                                                                    |  |  |  |
|                                                                                   |                    | Status Unit Price Total Amount Comments                                                                          |  |  |  |
|                                                                                   |                    | Planned \$142.00 \$568.00                                                                                        |  |  |  |
|                                                                                   |                    | Planned \$1.00 \$100.00                                                                                          |  |  |  |
|                                                                                   |                    | Total: \$668.00                                                                                                  |  |  |  |
|                                                                                   |                    | Cancel                                                                                                    |  |  |  |